# Börja här

# **Viktig installationsinformation**

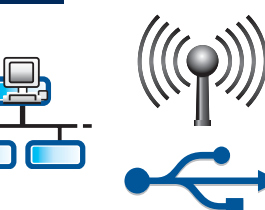

1

Användare av trådlöst eller icke-trådlöst nätverk: följ anvisningarna i den här installationsguiden om du vill lägga till HP All-in-One i ditt nätverk.

Användare med USB-kabel: Anslut inte USB-kabeln förrän i steg A2.

#### 2 **Ta bort all tejp och lyft grafikfönstret**

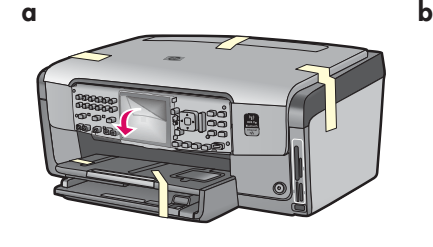

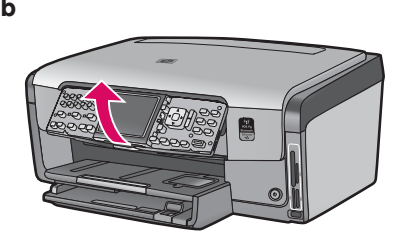

- **a** Ta bort all tejp från enhetens alla sidor. Ta bort skyddsfilmen från grafikfönstret.
- **b** Lyft kontrollpanelen.

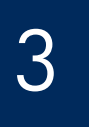

# **Leta rätt på komponenter**

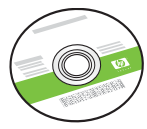

Windows-cd

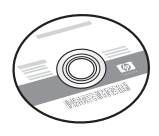

Mac-cd

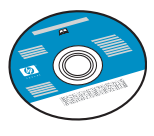

telefonsladd Dokumentation på cd Kan medfölja för vissa språk som inte finns representerade i programvarans hjälp.

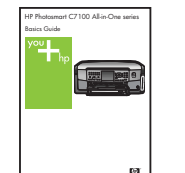

Användarhandbok

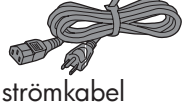

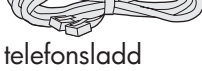

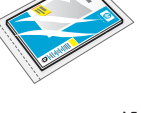

fotopapper ( $10 \times 15$  cm)

| 000000<br>000000<br>□<br>xт<br>ги |  |
|-----------------------------------|--|

kontrollpanelens överstycke (kan redan ha monterats)

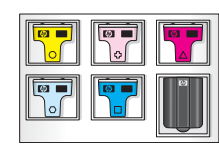

bläckpatroner

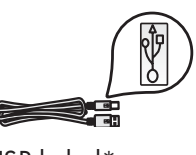

USB-kabel\*

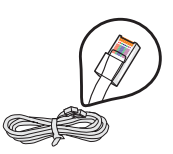

Ethernet-kabel\*

\*Kan behöva köpas separat.

Innehållet i förpackningen kan variera.

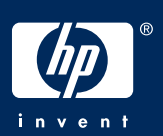

# **Montera kontrollpanelens överstycke (om det inte redan monterats)**

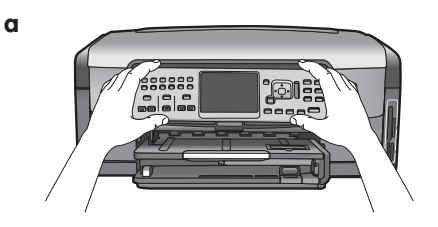

**a** Lägg kontrollpanelens överstycke över knapparna på enheten.

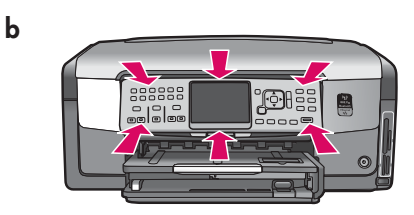

**b** Tryck **hårt** på överstyckets kanter tills det **knäpper** på plats. Se till att alla knappar kommer upp ur hålen på överstycket.

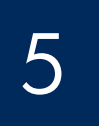

# **Fyll på vanligt papper i det undre facket**

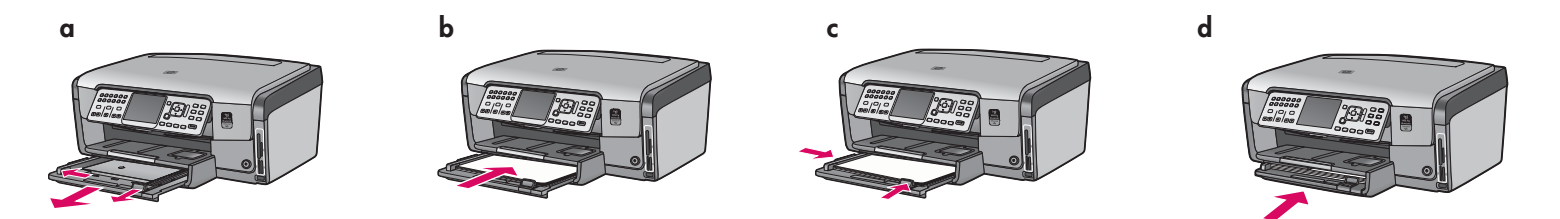

Fyll på vanligt vitt papper i det nedersta pappersfacket. Vanligt papper behövs för inriktningen.

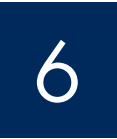

# 6 **Fyll på fotopapper**

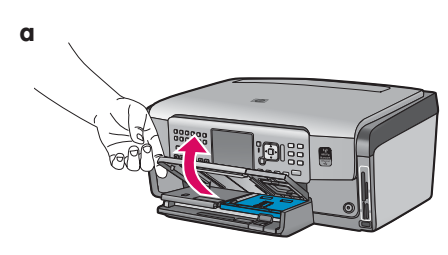

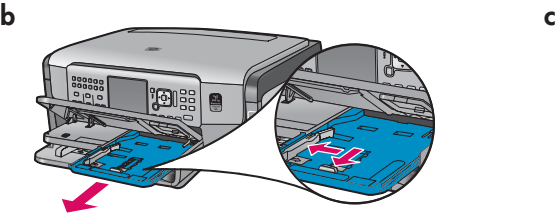

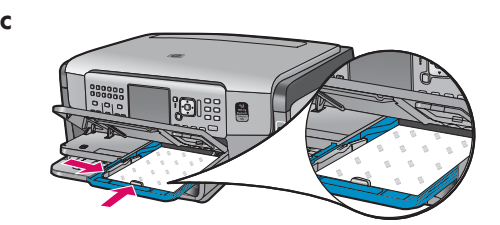

**a** Lyft utmatningsfacket. **b** Dra ut fotofacket. **c** Lägg fotopapperet (10 x 15 cm) från provförpackningen med den glättade sidan nedåt i fotofacket.

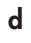

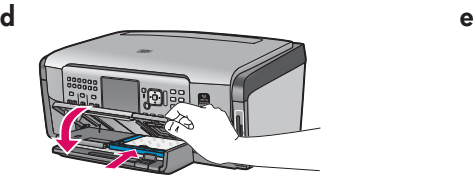

**d** Sänk utmatningsfacket och tryck in fotofacket.

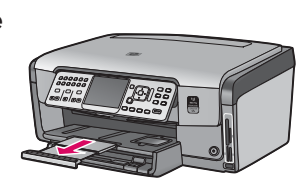

**e** Dra ut fackförlängaren och lyft upp papperssamlaren.

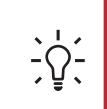

**Tips:** Om papperet har flikar kontrollerar du att fliken är riktad mot dig.

# 7 **Anslut den medföljande telefonsladden**

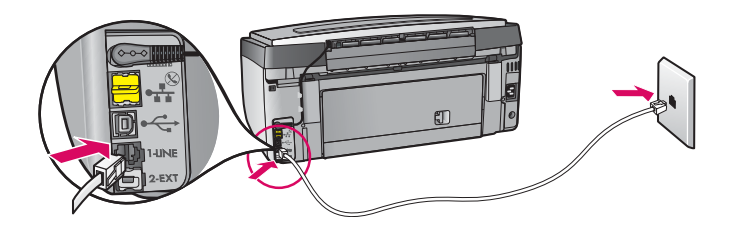

Anslut den medföljande telefonsladdens ena ände till telefonporten **1-LINE** och den andra till vägguttaget.

Läs i användarhandboken om du vill använda en egen telefonsladd eller få hjälp med andra faxinställningar.

8

## **Anslut strömsladden**

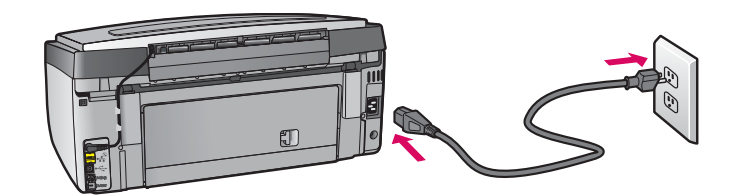

**Användare med USB-kabel:** Anslut inte USB-kabeln förrän du uppmanas göra detta längre fram i handboken.

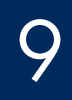

## **Tryck på På-knappen**

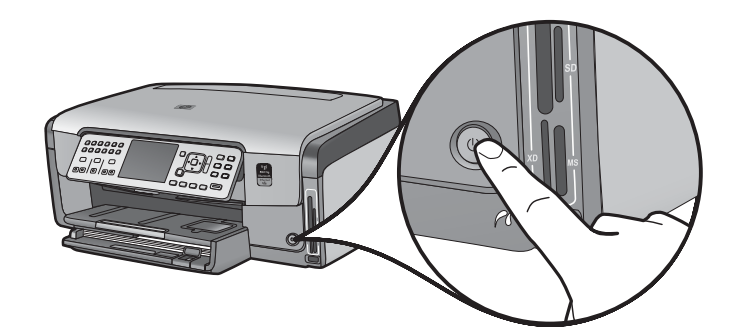

- **a** När du har tryckt på **På** -knappen väntar du tills ett språkmeddelande visas och fortsätter sedan.
- **b** Du väljer språk genom att använda pilknapparna för att komma till det språk du vill använda. Tryck sedan på **OK** och bekräfta sedan. Välj land/region med pilknapparna, tryck på **OK** och bekräfta sedan.

10 **öppna åtkomstluckan** 

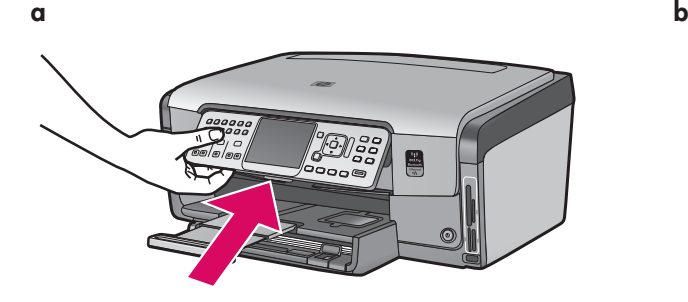

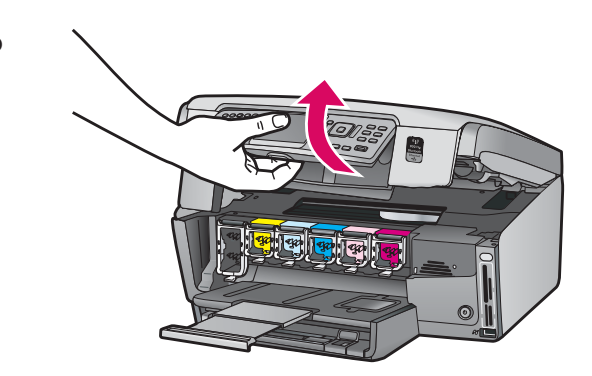

#### 11 **Lyft hakarna inuti enheten**

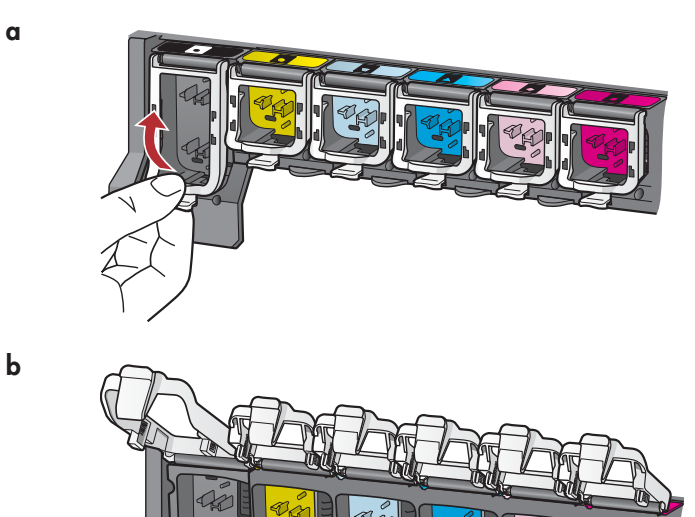

- **a** Tryck kraftigt nedtill på varje hake för att lösgöra den och lyft sedan haken.
- **b** Lyft alla sex hakar.

# **Sätt i alla sex bläckpatroner**

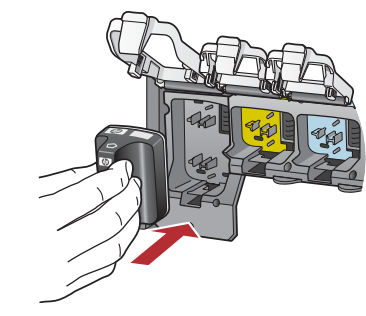

12

**a**

**b**

**c**

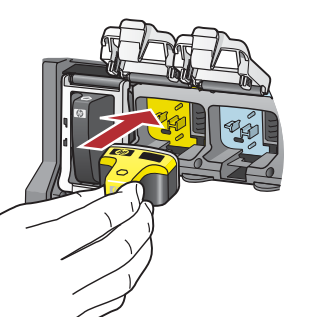

Kontrollera att färgen och mönstret på bläckpatronen stämmer överens med färgen och mönstret på skrivarvagnen.

- **a** Tryck in den svarta bläckpatronen i den första hållaren till vänster. Stäng haken.
- **b** Upprepa med alla färgbläckpatroner.
- **c** Kontrollera att alla hakar är säkrade.

**Obs!** Använd bara de bläckpatroner som levererades med skrivaren. Bläcket i patronerna är särskilt utformat för att blandas med bläcket i skrivhuvudsenheten när du ställer in den.

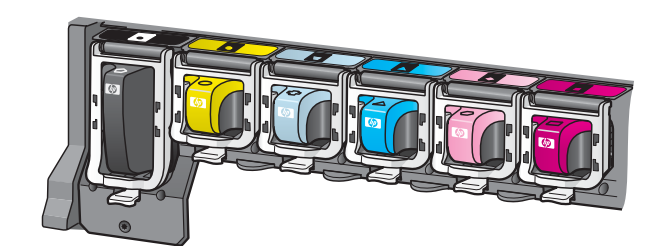

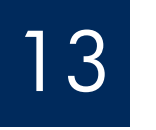

# **Stäng åtkomstluckan och följ prompterna**

 $k \rightarrow k$ 

**a**

**b**

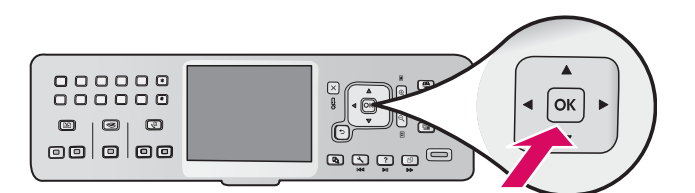

**a** När du har stängt åtkomstluckan, uppmanas du att ladda vanligt vitt papper. Kontrollera att papper har laddats och tryck sedan på **OK** för att starta processen. Enheten initialiserar bläckpatronerna och riktar in skrivaren. Detta tar ca 5 minuter.

**Varning!** Koppla inte från eller stäng av HP All-in-One under denna tid. Du kan höra ljud från enheten.

**b** När inriktningssidan har skrivits ut är inriktningen klar. Kontrollera status i grafikfönstret och tryck sedan på **OK** . återvinn eller kasta inriktningssidan.

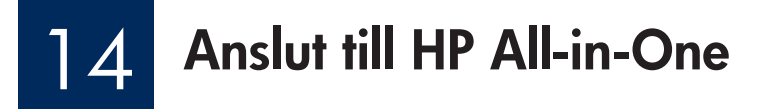

På nästa sida finns anvisningar om hur du ansluter HP All-in-One till datorn eller nätverket.

# 15 **Välj EN typ av anslutning (A, B eller C)**

### **A: USB-anslutning - Anslut den inte än**

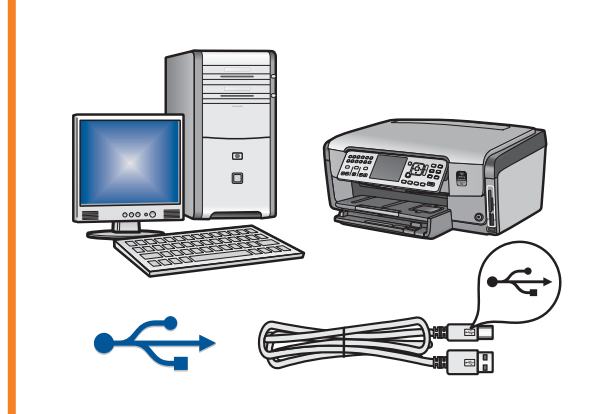

Använd denna anslutningstyp om du vill ansluta HP All-in-One direkt till en dator. **(Anslut inte USB-kabeln förrän i steg A2)** . Utrustning som krävs: USB-kabel.

**Gå till avsnitt A (sidan 7) för instruktioner för USB-anslutning** .

### **B: Ethernet-nätverk (med kablar)**

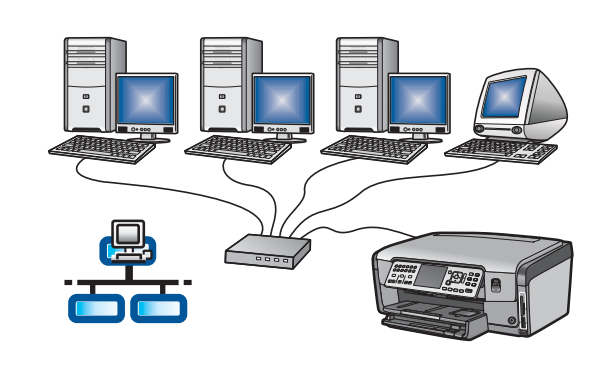

Använd den här anslutningstypen om du vill upprätta en Ethernet-anslutning mellan HP All-in-One och nätverket.

Utrustning som krävs: router och Ethernet-kabel.

**Instruktioner om kabelanslutning med Ethernet hittar du i avsnitt B (sidan 9)** .

### **C: Trådlöst nätverk**

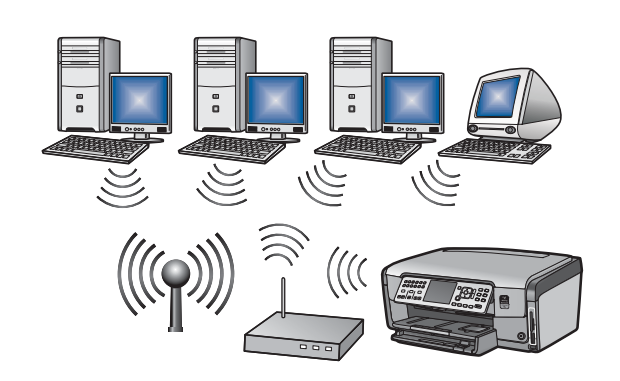

Använd denna anslutningstyp om du vill upprätta en trådlös anslutning (802.11 b eller g) mellan HP All-in-One och nätverket. Utrustning som krävs: trådlös router\*.

**I avsnitt C1 (sidan 11) finns instruktioner om trådlös anslutning.** 

**\*Obs!** Om du inte har en åtkomstpunkt, men vill ansluta en trådlös dator till HP All-in-One-enheten, läser du avsnittet om **trådlös ad hoc-installation av nätverk** i användarhandboken.

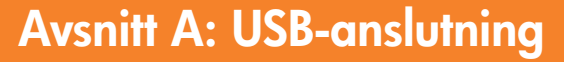

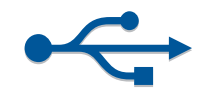

# A1 **Välj rätt CD-skiva**

#### **Windows-användare: Macintosh-användare:**

- **a** Sätt på datorn, logga in om det behövs och vänta sedan tills skrivbordet visas.
- 

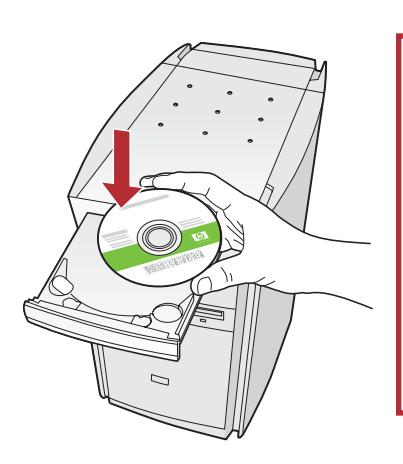

**Obs!** Om startskärmen inte visas efter det att du har satt i cd-skivan, dubbelklickar du på **Den här datorn** , dubbelklickar på **CD-ROM** -ikonen med HP-logotypen och dubbelklickar sedan på **setup.exe** .

**b** Sätt i cd-skivan HP All-in-One för **Windows** . **a** Sätt på datorn, logga in om det behövs och vänta tills skrivbordet visas.

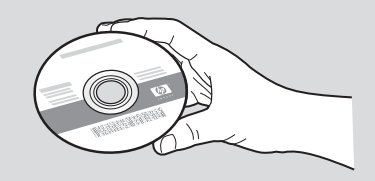

- **b** Ta fram CD-skivan HP All-in-One för **Macintosh** .
- **c** Fortsätt till nästa sida.
- **c** Installera programmet genom att följa instruktionerna på skärmen.
- **d** Välj **direkt till datorn** på skärmen **Anslutningstyp** .
- **e** Fortsätt till nästa sida.

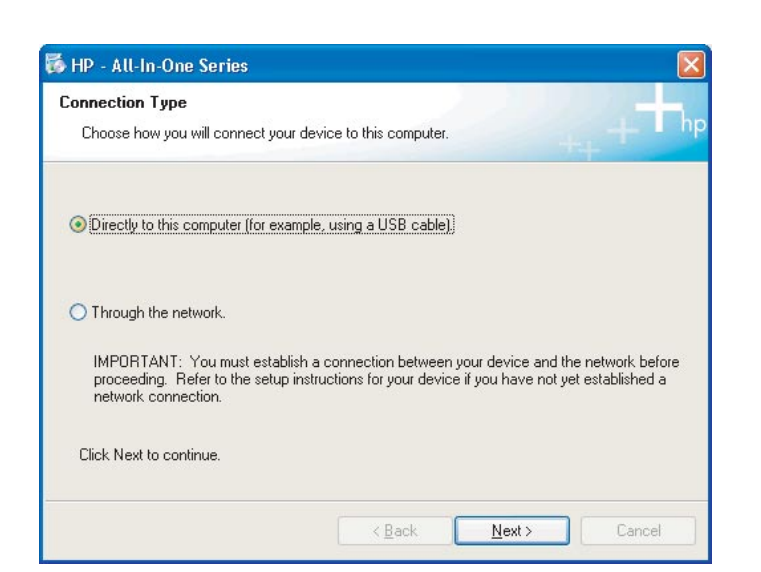

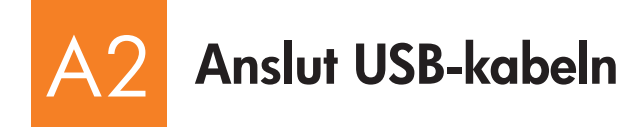

**a** Följ anvisningarna på skärmen tills du uppmanas att ansluta USB-kabeln. (Detta kan ta flera minuter.)

 När du väl uppmanas att göra det ansluter du USBkabeln till porten på baksidan av HP All-in-One, och därefter till **en ledig USB-port** på datorn.

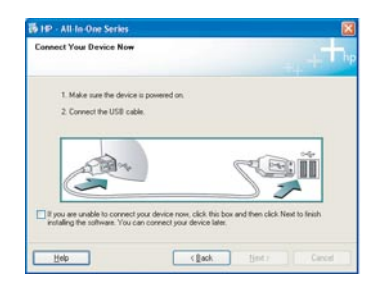

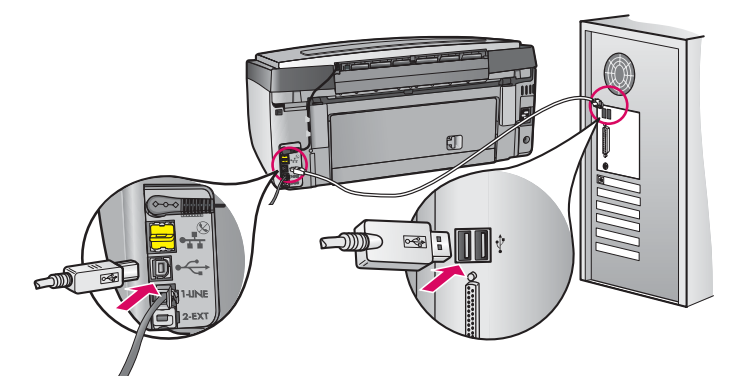

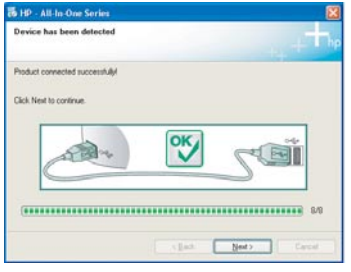

**b** Slutför installationen av programmet genom att följa instruktionerna på skärmen.

#### **Windows-användare: Macintosh-användare:**

**a** Anslut USB-kabeln från datorn till USB-porten på baksidan av enheten.

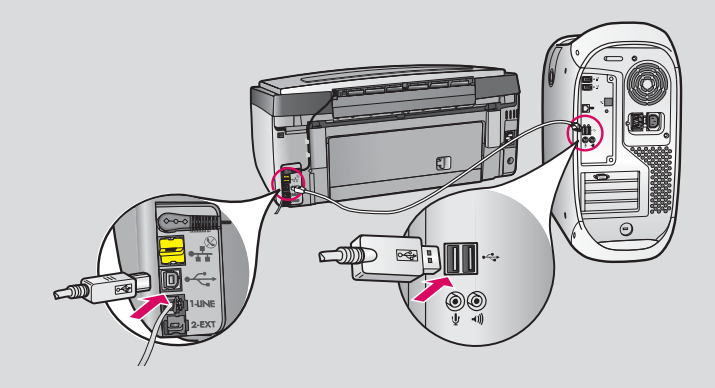

- **b** Dubbelklicka på ikonen för installationsprogrammet för **HP All-in-One** .
- **c** Se till att du går igenom alla dialogrutor inklusive installationsassistenten.

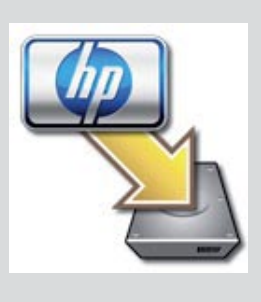

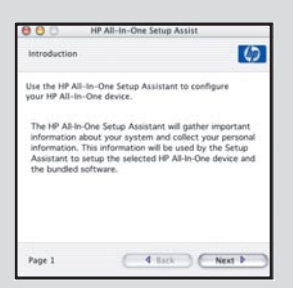

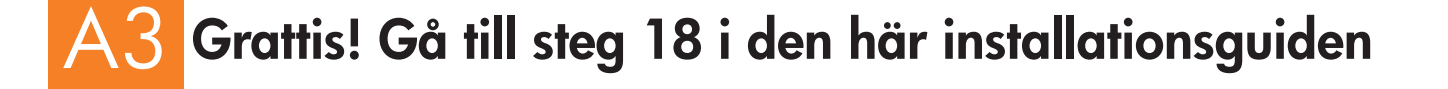

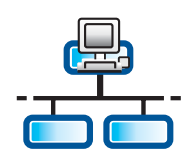

# B1

**c**

# **Anslut Ethernet-kabeln**

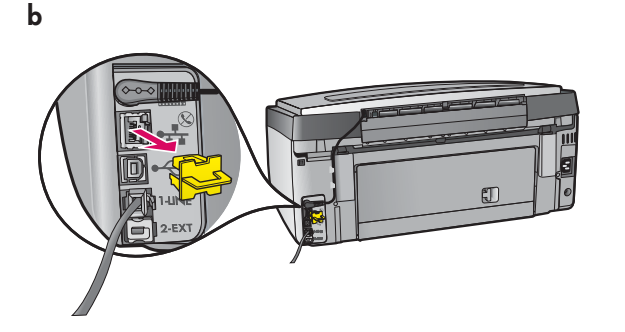

- **a** Ta fram den Ethernet-kabel som du har köpt separat.
- **b** Ta bort den gula kontakten från enhetens baksida.
- **c** Anslut den ena änden av Ethernet-kabeln till Ethernet-porten på enhetens baksida.
- **d** Anslut den andra änden av Ethernet-kabeln till routern.

**Viktigt!** Datorn och HP All-in-One måste ingå i samma aktiva, fungerande nätverk.

Om du använder ett DSL- eller kabelmodem, ska du inte koppla Ethernetkablen från HP All-in-One till kabelmodemet. Den ska bara kopplas till routern.

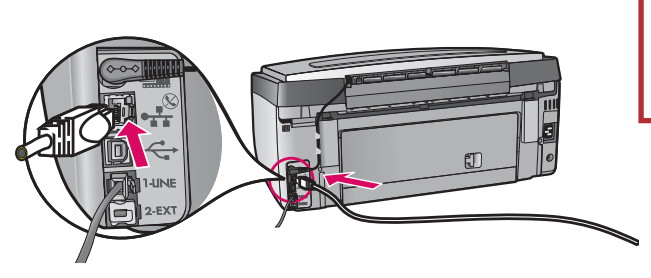

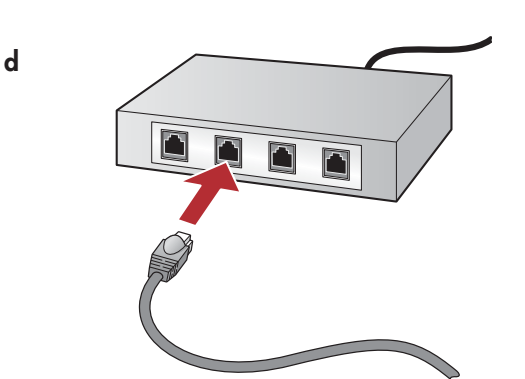

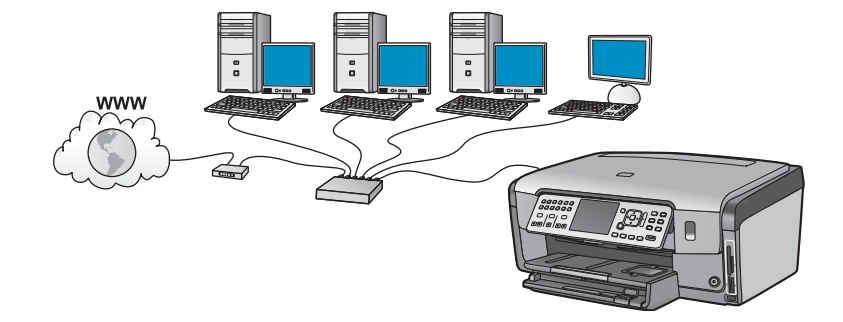

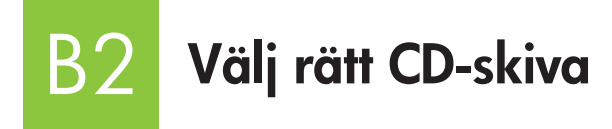

- **a** Sätt på datorn, logga in om det behövs och vänta sedan tills skrivbordet visas.
- **b** Sätt i cd-skivan HP All-in-One för **Windows** .

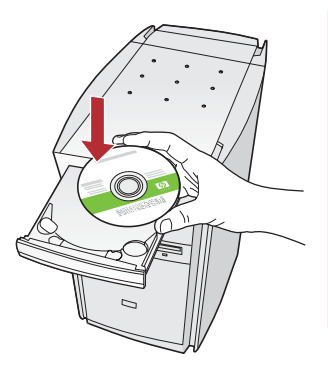

**Obs!** Om startskärmen inte visas efter det att du har satt i cd-skivan, dubbelklickar du på Den här datorn, dubbelklickar på **CD-ROM** -ikonen med HP-logotypen och dubbelklickar sedan på **setup.exe** .

- **c** Installera programmet genom att följa instruktionerna på skärmen.
- **d** Välj **via nätverket** på skärmen **Anslutningstyp** . Följ anvisningarna på skärmen.

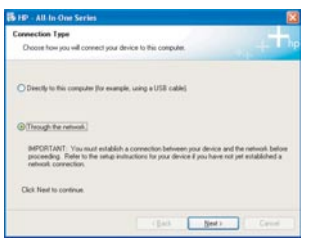

- **e** Ditt brandväggsprogram kan visa varningsmeddelanden på skärmen om att HP-programmet försöker ansluta till nätverket. Besvara meddelandena genom att ställa in så att anslutning "alltid" tillåts. Fortsätt sedan installationen av HP-programmet.
- **f** Fortsätt till nästa sida.

**Frågor:** Antivirus- och antispionprogram kan blockera programinstallationen och bör inaktiveras. Kom ihåg att aktivera dem igen när installationen är färdig.

#### **Windows-användare: Macintosh-användare:**

**a** Sätt på datorn, logga in om det behövs och vänta tills skrivbordet visas.

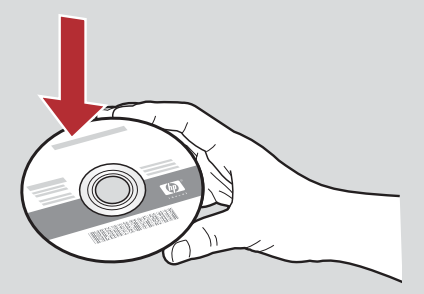

- **b** Sätt i CD-skivan HP All-in-One för **Macintosh** .
- **c** Dubbelklicka på ikonen för **installationsprogrammet för HP All-in-One** .

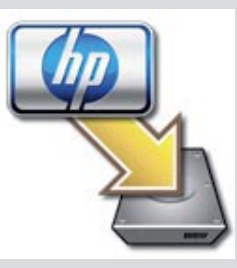

**d** Se till att du går igenom alla dialogrutor inklusive installationsassistenten. Om du vill installera programmet på ytterligare datorer går du till steg 14.

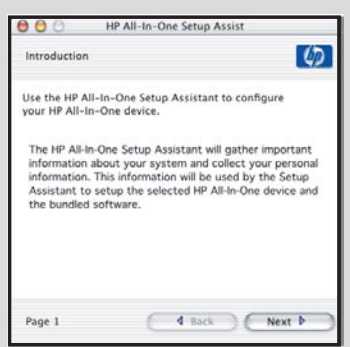

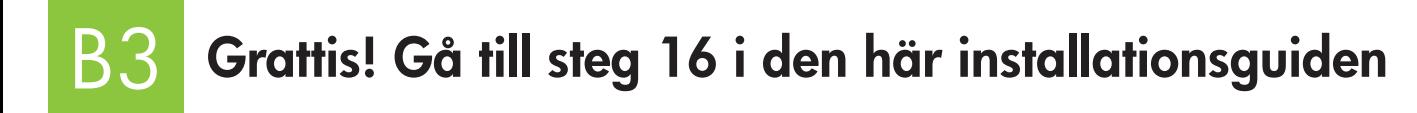

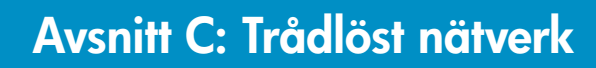

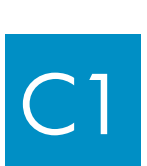

# **Välj EN typ av trådlös nätverksanslutning (A eller B)**

Du har två alternativ för anslutning av HP All-in-One till det trådlösa nätverket. Du väljer ett av dem.

- Om du är **säker** på att nätverket från början installerades med hjälp av SecureEasySetup, går du till **alternativ A: SecureEasySetup,**  avsnitt C2, nedan.
- Om du inte är säker går du till **alternativ B: Typisk nätverksinstallation (rekommenderas),** avsnitt C2, på nästa sida.

**Tips:** Om du inte lyckas upprätta en trådlös nätverksanslutning till HP-enheten, ansluter du till nätverket med en Ethernetkabel eller ansluter direkt till din dator med en USB-kabel.

#### C2 **Upprätta en trådlös anslutning**

### **alternativ A: SecureEasySetup**

**Krav:** Du måste ha en trådlös router med stöd för SecureEasySetup.

**Viktigt!** Använd bara den här metoden om du tidigare har använt SecureEasySetup för att installera nätverket. Annars kanske nätverksinställningarna ändras.

- **a** Ställ den trådlösa routern i SecureEasySetup-läge. Ofta innebär det att trycka på en knapp på den trådlösa routern. **Viktigt!** Tiden kan vara begränsad för att göra nästa steg efter att du har ställt den trådlösa routern i SecureEasySetup-läge. Mer information om SecureEasySetup får du om du läser dokumentationen som följer med den trådlösa routern.
- **b** Tryck på knappen **Installation** på HP All-in-One.
- **c** Tryck på  $\nabla$  tills **Nätverk** markeras och tryck sedan på **OK**. Nätverksmenyn visas.
- **d** Tryck på , vilket gör att **guiden för trådlös installation** markeras, och tryck sedan på **OK** .

Nätverket ska då hittas automatiskt och en trådlös nätverksanslutning upprättas.

 Om det inte upprättas någon trådlös anslutning, eller om du ser dialogrutan Välj nätverksnamn, kan det beror på att: du väntade för länge efter att ha ställt den trådlösa routern i SecureEasySetup-läge. Ställ den trådlösa routern i SecureEasySetup-läge igen, och kör sedan guiden för trådlös installation igen.

**e** Följ anvisningarna på skärmen för att avsluta nätverksinstallationen. **Om anslutningen lyckas, går du till steg C3** .

Om du har problem med att ansluta till nätverket, läser du installationsavsnittet i användarhandboken.

### **alternativ B: Typisk nätverksinstallation (rekommenderas)**

**a** Ta fram och skriv ned dina inställningar för den trådlösa routern. Nätverksnamn (även kallat SSID):\_\_ WEP-nyckel/WPA-lösenord (om så behövs):\_\_\_\_\_\_\_\_\_\_\_\_\_\_\_\_\_\_\_\_\_\_\_\_\_\_\_\_\_\_\_\_\_\_\_\_\_\_\_\_\_\_\_\_\_\_\_\_\_\_

**Viktigt!** Om du inte har den här informationen kan du inte fortsätta den trådlösa nätverksinstallationen. Den nödvändiga informationen får du tag på i dokumentationen till den trådlösa routern, av routerns tillverkare eller av den person som installerade det trådlösa nätverket första gången. Vi på HP vill gärna hjälpa dig, men kan tyvärr inte svara på frågor om din trådlösa router eller nätverk, vad gäller t.ex. nätverksnamn, WEP-nyckel eller WPA-lösenord.

- **b** Tryck på knappen **Installation** på HP All-in-One.
- **c** Tryck på ▼ tills Nätverk markeras och tryck sedan på OK. Nätverksmenyn visas.
- **d** Tryck på , vilket gör att **guiden för trådlös installation** markeras, och tryck sedan på **OK** . Om ett ögonblick visas en lista över påträffade nätverk. Nätverket med starkast signal visas först.
- **e** Gör något av följande:
	- Tryck på för att markera nätverksnamnet som du skrev ned tidigare, och tryck sedan på **OK** .
	- Om nätverksnamnet du skrev ned inte visas i listan, anger du det manuellt. Tryck på  $\nabla$  för att markera Ange nytt **nätverksnamn (SSID)** och tryck sedan på **OK** . Se Tangenttips om hur man skriver text.
- **f** Om nätverket använder säkerhet visas en dialogruta för WEP-nyckeln och WPA-lösenordet. Båda är skiftlägeskänsliga. Skriv WEPnyckeln eller WPA-lösenordet, när uppmanas till det. Se Tangenttips om hur man skriver text. Om WEP-nyckeln eller WPA-lösenordet inte godkänns läser du **Felsökning för nätverk** på sidan 15.

**Obs!** Om routern har 4 WEP-nycklar ska du använda den första.

**g** Följ anvisningarna på skärmen för att avsluta nätverksinstallationen. **Om anslutningen lyckas, gå till steg C3** .

abaaa ahan  $\begin{array}{c}\n\hline\n\end{array}\n\quad\n\begin{array}{c}\n\hline\n\end{array}\n\quad\n\begin{array}{c}\n\hline\n\end{array}\n\quad\n\begin{array}{c}\n\hline\n\end{array}\n\quad\n\begin{array}{c}\n\hline\n\end{array}\n\quad\n\begin{array}{c}\n\hline\n\end{array}\n\quad\n\begin{array}{c}\n\hline\n\end{array}\n\quad\n\begin{array}{c}\n\hline\n\end{array}\n\quad\n\end{array}$ 123 ABC

**Tangenttips:**  Markera: markera med pilknapparna och tryck sedan på **OK** . Korrigera misstag: Välj **Rensa**  Gemena bokstäver: Välj **abc**  Siffror: Välj **123** 

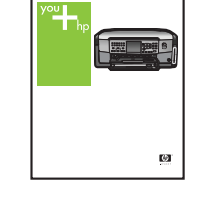

Basics Guide HP Photosmart C7100 All-in-One series

När du är klar: Markera **Stäng** och tryck på **OK** . Om du har problem med att ansluta till nätverket läser du installationsavsnittet i användarhandboken.

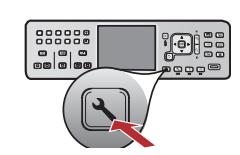

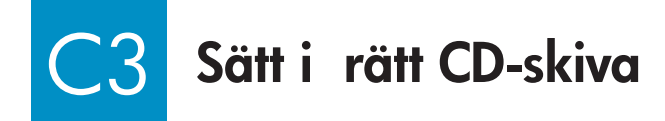

- **a** Sätt på datorn, logga in om det behövs och vänta sedan tills skrivbordet visas.
- **b** Sätt i cd-skivan HP All-in-One för **Windows**

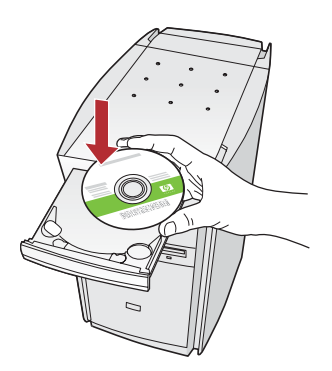

**Obs!** Om startskärmen inte visas efter det att du har satt i cd-skivan, dubbelklickar du på Den här datorn, dubbelklickar på **CD-ROM** -ikonen med HPlogotypen och dubbelklickar sedan på **setup.exe** .

- **c** Installera programmet genom att följa instruktionerna på skärmen.
- **d** Välj **via nätverket** på skärmen **Anslutningstyp** . Följ anvisningarna på skärmen.

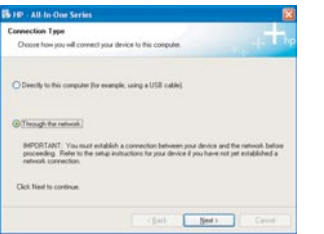

**e** Ditt brandväggsprogram kan visa varningsmeddelanden på skärmen om att HP-programmet försöker ansluta till nätverket. Besvara meddelandena genom att ställa in så att anslutning "alltid" tillåts. Fortsätt sedan med installationen av HP-programmet.

**Frågor:** Antivirus- och antispionprogram kan blockera programinstallationen och bör inaktiveras. Kom ihåg att aktivera dem igen när installationen är färdig.

#### **Windows-användare: Macintosh-användare:**

**a** Sätt på datorn, logga in om det behövs och vänta tills skrivbordet visas.

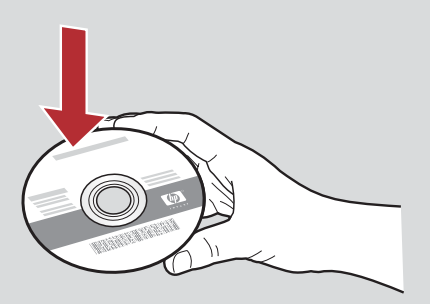

- **b** Sätt i CD-skivan HP All-in-One för **Macintosh** .
- **c** Dubbelklicka på ikonen för **installationsprogrammet för HP All-in-One** .

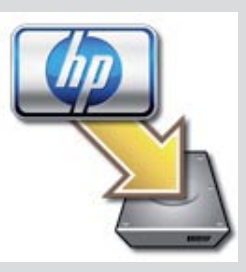

**d** Se till att du går igenom alla dialogrutor inklusive installationsassistenten. Om du vill installera programmet på ytterligare datorer går du till steg 14.

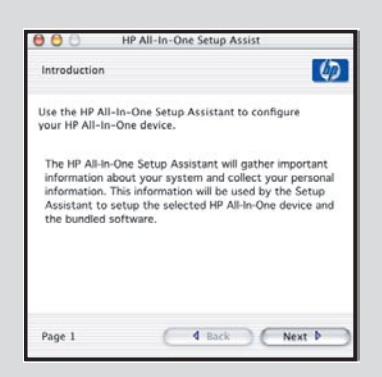

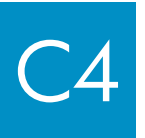

# Grattis! Gå till steg 16 i den här installationsguiden

#### 16 **Installera programmet på ytterligare datorer**

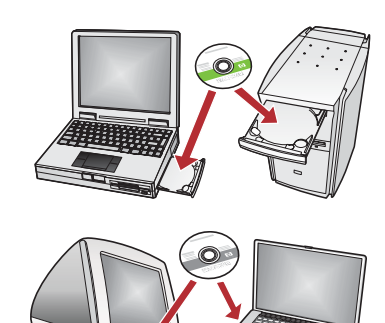

Om det finns ytterligare datorer i nätverket installerar du programvaran för HP All-in-One på alla datorer. Välj korrekt HP All-in-One-CD för respektive installation.

Följ anvisningarna på skärmen. Var noga med att välja anslutningstyp mellan nätverket och HP All-in-One (inte mellan datorn och nätverket).

# 17

# **Grattis! Gå till steg 18 i den här installationsguiden**

## **Felsökning**

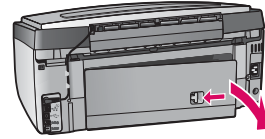

**Problem:** Ett meddelande om att **papper har fastnat** visas.

**Åtgärd:** Ta bort åtkomstluckan baktill och dra sedan försiktigt ut allt papper. Stäng av enheten och sätt sedan på den igen. Ladda papperet på nytt.

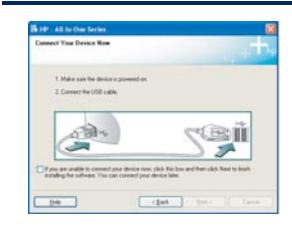

**Problem:** Du såg inte meddelandet med anvisningen om att ansluta USB-kabeln. **Åtgärd:** Ta ut och sätt sedan på nytt i CD-skivan HP All-in-One för **Windows** . Se avsnitt A.

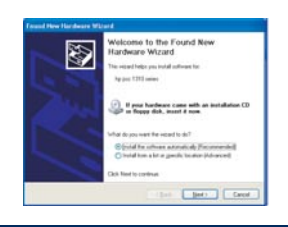

**Problem:** Microsoft-fönstret **Lägg till maskinvara** visas.

**Åtgärd:** Klicka på **Avbryt** . Koppla från USB-kabeln och sätt sedan in cd-skivan för HP All-in-One för **Windows.** Se avsnitt A.

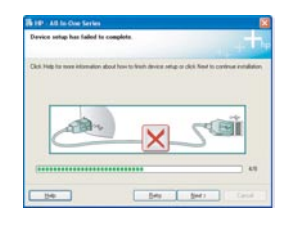

**Problem:** Meddelandet **Installationen av enheten misslyckades** visas.

**Åtgärd:** Kontrollera att kontrollpanelens överstycke sitter ordentligt. Koppla ur HP All-in-One-enheten och koppla sedan in den igen. Kontrollera alla anslutningar. Kontrollera att USB-kabeln anslutits till datorn. Anslut inte USB-kabeln till ett tangentbord eller en hubb utan strömförsörjning. Se avsnitt A.

## **Felsökning i nätverk**

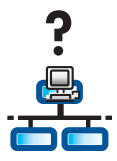

**Problem:** Om du är osäker på om nätverket har konfigurerats korrekt. **Åtgärd:** Information om hur du installerar ett nätverk finns på **www.hp.com/support** . Skriv **Photosmart C7100** , och sök efter **Network Setup** (Nätverksinstallation).

**Problem:** Du försöker skapa en trådlös anslutning via kontrollpanelen, men HP All-in-One-enheten ansluter inte till nätverket. **Åtgärd:** 

- Aktivera alternativ för broadcast-nätverksnamn på den trådlösa routern och stäng av tysta broadcast-nätverksnamn.
- Flytta åtkomstpunkten närmare HP All-in-One och kontrollera att det inte finns några hinder.
- Stäng av den trådlösa routern, vänta 30 sekunder och sätt på den igen.
- Kontrollera att du har angett korrekt trådlöst kommunikationsläge och verifieringstyp. Se steg **C1** t.o.m. **C3** .
- Mer information och felsökningshjälp finns i användarhandboken.

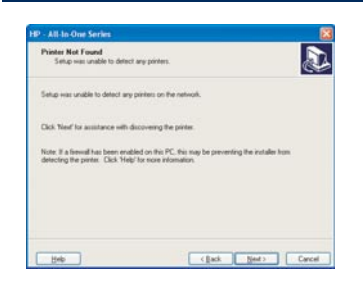

#### **Problem:** Meddelandet **Det gick inte att hitta skrivaren** visas.

**Åtgärd:** Kontrollera först att anslutningen till HP All-in-One-enheten är aktiv. Se om det finns någon ikon på skärmen. Om det inte finns någon ikon, går du tillbaka till din anslutningstyp (B eller C). Försök med följande om du har en aktiv anslutning:

- Stäng av enheten, vänta 30 sekunder och sätt på den igen.
- Försök med att inaktivera brandväggen tillfälligt.

#### **Ethernet-nätverk (med kablar):**

- Kontrollera kabeln mellan routern och enheten.
- Kontrollera kabeln mellan routern och enheten.
- Kontrollera att LAN-kortet har installerats korrekt.

**Problem:** Ogiltig WEP-nyckel eller WPA-lösenord. Orsaken till problemet kan vara att du har skrivit fel, ändrat skiftläge på nyckeln eller lösenordet eller att du har lagt till ett mellanslag före eller efter.

**Åtgärd:** Kör guiden för trådlös installation igen och skriv WEP-nyckeln eller WPA-lösenordet korrekt, och var noga att det inte finns några mellanslag före eller efter.

**Problem:** Jag har SecureEasySetup, men när jag körde guiden för trådlös installation, visades en lista med tillgängliga nätverk eller en dialogrutan Välj nätverksnamn.

**Åtgärd:** du väntade antagligen för länge efter att ha ställt den trådlösa routern i SecureEasySetup-läge. Ställ den trådlösa routern i SecureEasySetup-läge igen och kör sedan guiden för trådlös installation.

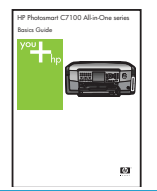

**Mer information om felsökning och installation finns i användarhandboken.** 

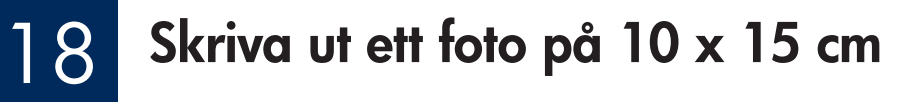

**c**

**d**

 $\frac{1}{2} \mathbb{Q}$  .

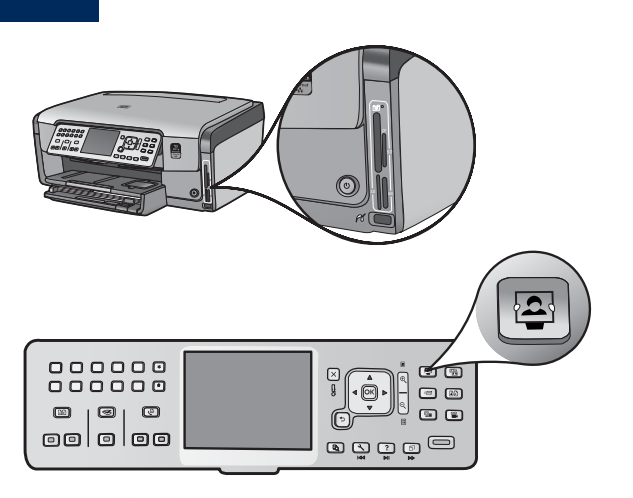

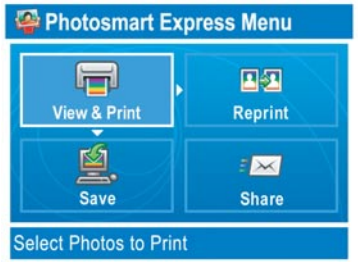

e de la journe de la proporcier de la partie de la partie de la partie de la partie de la partie de la partie<br>La partie de la partie de la partie de la partie de la partie de la partie de la partie de la partie de la par  $\begin{array}{c} 0 & 0 & 0 & 0 & 0 \\ 0 & 0 & 0 & 0 & 0 \\ 0 & 0 & 0 & 0 & 0 & 0 \end{array}$  $\circledcirc$   $\circledcirc$ oololoo e Ö Ö Ö Ö

**a** Sätt in minneskortet från kameran på lämplig kortplats och tryck på knappen **Photosmart Express** .

Menyn Photosmart Express visas i grafikfönstret.

**b** Tryck på **OK** för att välja **Visa och skriv ut** . Det foto som senast lagrades på minneskortet visas i fönstret.

**c** Använd pilknapparna om du vill visa fotot.

- 000000<br>000000 O O ା<br>ଜ ◂◙▸  $\Box$  $\circledcirc$   $\circledcirc$  $\circ$ oololoo ම ඔ ඔ ම
- **d** Fortsätt trycka på **OK** för att skriva ut fotot.

 Om ett foto visas i fönstret kan du snabbt skriva ut det i formatet 10 x 15 cm genom att trycka på knappen **Skriv ut foton** .

En utskrift av fotot skapas på minneskortet.

**Tips:** Använd knappen Skriv ut igen om du vill skapa en kopia av ett foto.

$$
\frac{1}{2} \sum_{i=1}^{n} \frac{1}{2} \left( \frac{1}{2} \right)^2
$$

**Tips:** Information om hur du skriver ut foton från minneskort och andra funktioner finns i användarhandboken och online-hjälpen. Mer information hittar du på **www.hp.com/support** .

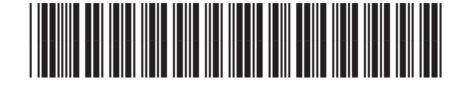

**Q8192-90229**